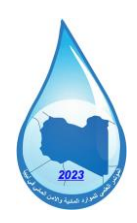

المؤتمر العلمي الثاني للموارد المائية والأمن المائ*ي في* ليبيا **Second Scientific Conference for Water Resources and Security in Libya**

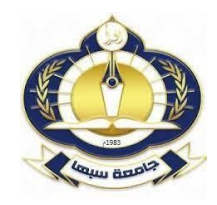

**خطوات التسجيل للمشاركة في المؤتمر الثاني للموارد المائية واألمن المائي في ليبيا**

**للتسجيل فى المؤتمر يرجى اتباع الخطوات التالية:**

**<https://cmt3.research.microsoft.com/WRCL2024> للموقع الدخول -1**

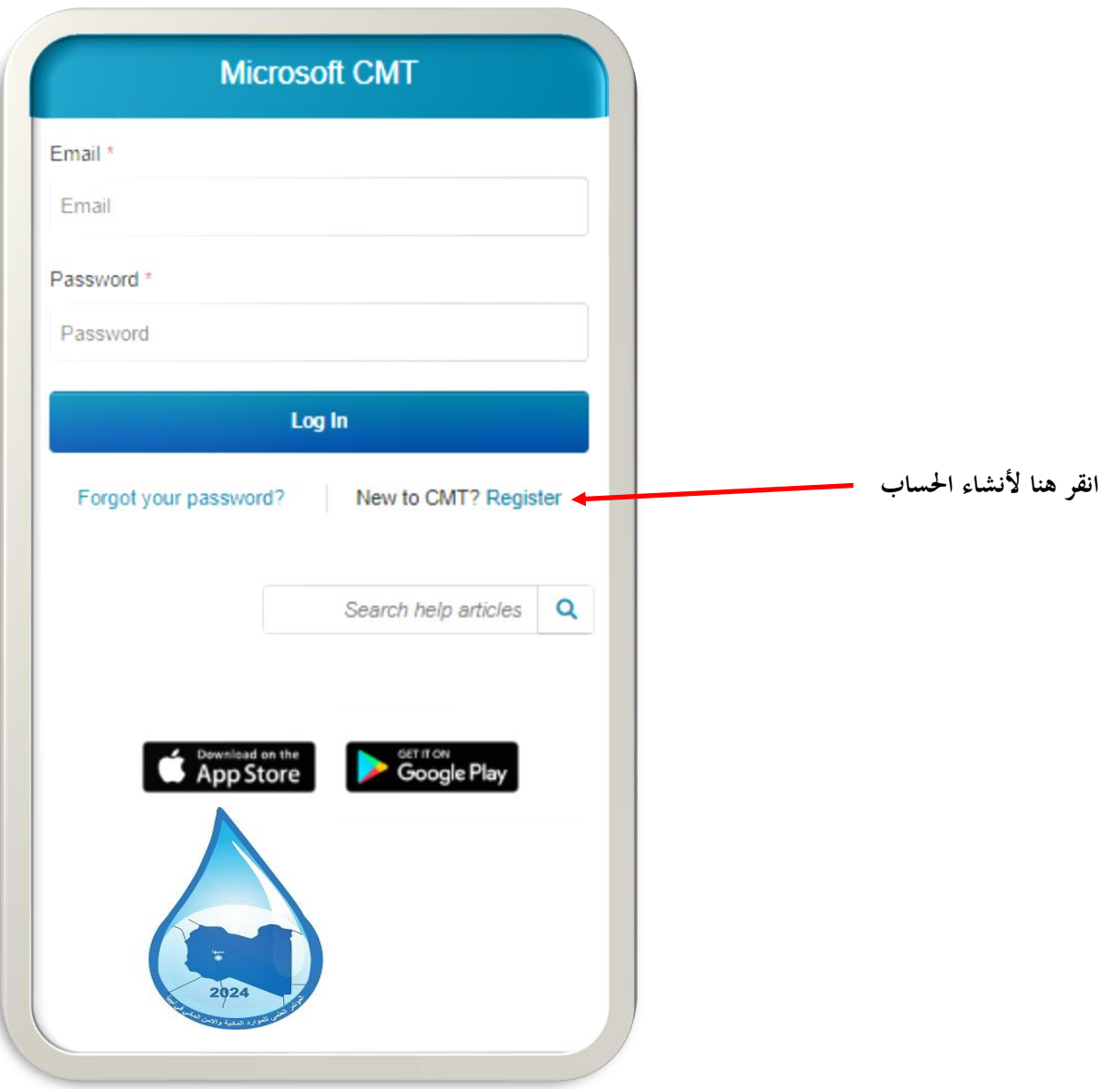

) **\***( تشير عالمة النجمة الي ان المعلومة المطلوبة في خانات التسجيل اجبارية وال يكتمل التسجيل بدونها.

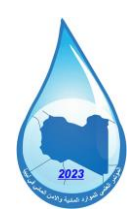

**المؤتمر العلمي الثاني للموارد المائية واألمن المائي في ليبيا Second Scientific Conference for Water Resources and Security in Libya**

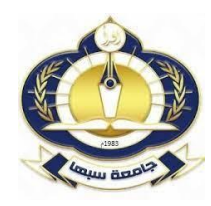

الموافقة على شروط استخدام الموقع

-2 **في حالة لديك حساب** سابق يرجى كتابة اسم الدخول )البريد اإللكتروني Email )وكلمة المرور Password والدخول لموقع. **اذا لم يكن** لديك حساب سابق يمكن أنشاء الحساب من خالل النقر علي أيقونة التسجيل )**Register** )والتي سوف تفتح لك النافدة الموجودة في الاسفل، للتسجيل يرجى كتابة المعلومات المطلوبة والتي تشمل بالترتيب ما يلي: البريد اإللكتروني الشخصي )Email )**\***، كلمة المرور )Password)\*، تأكيد كلمة المرور )Password Confirm )**\***، االسم األول )Name First)\*، اسم الوالد )Initial Middle)، االسم الثالث )Name Last)\*، لقب العائلة )Nickname)، اسم الجامعة )Name Organization)\*، اختيار اسم الدولة )Region/Country ), كتابة رمز التأكيد االحرف االنجليزية )Verification )، والضغط على رز

 التسجيل زر على الضغط ثم ومن( I agree to the Microsoft CMTs Author's …..( )**Register**(

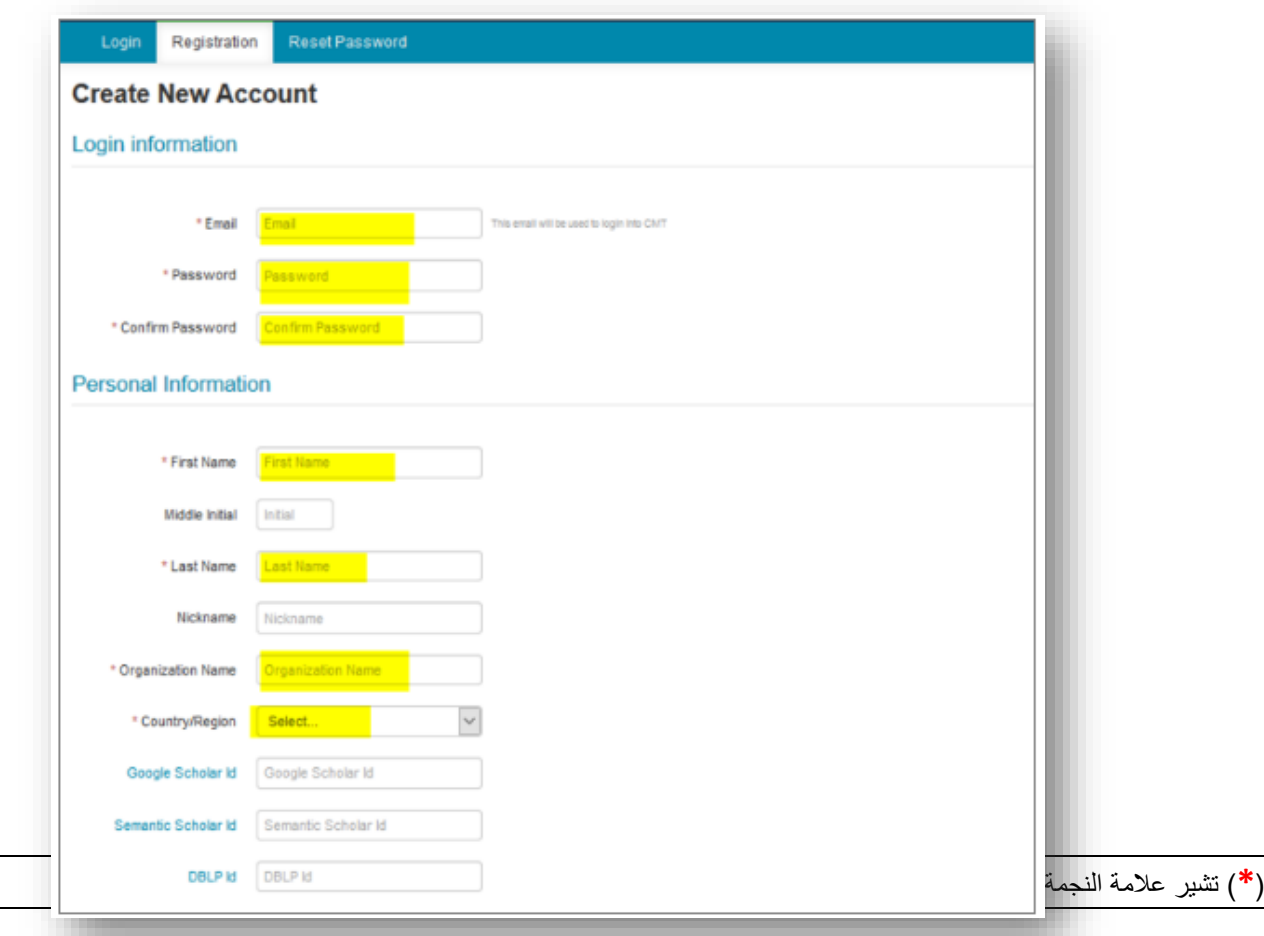

![](_page_2_Picture_0.jpeg)

![](_page_2_Picture_1.jpeg)

![](_page_2_Picture_82.jpeg)

-3 **بعد الضغط علي زر التسجيل** سوف تظهر النافدة الموضحة في األسفل والتي تحتوي على رسالة تطلب من المشترك ضرورة تفعيل الحساب الخاص بالمشاركة وذلك من خالل الضغط على الرابط اإللكتروني الذي تم ارساله الي البريد اإللكتروني الذي استخدام في عملية التسجيل )في صندوق الوارد سوف تجد رسالة بعنوان Verification Account وهده الخطوة مهمة جدا إلتمام عملية انشاء الحساب.

![](_page_2_Picture_83.jpeg)

![](_page_3_Picture_0.jpeg)

-4 بعد النقر على الرابط الذي تم ارساله الي البريد اإللكتروني سوف تظهر النافدة الموضحة في األسفل والتي تؤكد على تفعيل الحساب ومن خاللها يمكنك النقر على **here Click** لدخول الي حسابك والذي من خالله ترسل المشاركات.

![](_page_3_Picture_80.jpeg)

-بعد الدخول الي الحساب سوف تظهر النافدة الموضحة في الاسفل قم بالنقر على أيقونة $-5$ 

## )submission new Create **+** )و اختيار محور المؤتمر المراد المشاركة به.

## **Author Console**

![](_page_3_Figure_6.jpeg)

![](_page_4_Picture_0.jpeg)

**المؤتمر العلمي الثاني للموارد المائية واألمن المائي في ليبيا Second Scientific Conference for Water Resources and Security in Libya**

![](_page_4_Picture_2.jpeg)

اختيار محور المؤتمر المراد المشاركة به، ستعرض النافدة الموضحة باألسفل والتي تحتوي على البيانات الخاصة بالمشترك وكذلك الخاصة بالمشاركة (الورقة العلمية) ويمكن إضافة البيانات باللغة العربية او الانجليزية وهي كالتالي:

I. **عنوان المشاركة ) المستخلص او الورقة( )Title\*)**

 **\* )Abstract( الملخص** .II

III. **أسماء المشاركين في الورقة** )**AUTHORS** )وهنا يمكنك اضافة اسماء كافة المشاركين في الورقة من خالل إضافة. البريد اإللكتروني لكل مشارك أوال )Email )ومن تما النقر على زر )+ Add )والذي بعد ذلك سوف تظهر الخانات المتضمنة على المعلومات المطلوبة عن كل مشارك )بشرط ان يكون لديهم حسابات على نظام 3CMT).

IV. **تحميل الملف الخاصة بالمشاركة )ملف المستخلص او الورقة العلمية( تحت أيقونة )FILES** )و ذ لك من خلال الضغط على أيقونة (Upload from Computer) والملف هو: الملخص او الورقة (باللغة العربية او الانجليزية).

V . بعد استكمال ادخال كل البيانات المطلوبة والتأكد من صحتها اضغط على زر )Submit )في األسفل.

![](_page_5_Picture_0.jpeg)

**انقر على األي قونة لتحميل ملف املشاركة**

## **مالحظات هامة:**

- -1 يجب تسجيل اسماء كافة المشاركين في البحث .
- -2 تحميل ملف المستخلص او الورقة بصيغة Word-MS
	- -3 اتباع التعليمات الواردة بقالب الورقة
- -4 ال يتطلب تسجيل المشاركة استكمال كافة الخطوات في جلسة واحدة حيث يمكن تنفيذ خطوات التسجيل على عدة ايام، كما يمكن تغيير المعلومات بعد تسجيلها.

## مع تمنياتنا للجميع بالتوفيق

اللجنة العلمية بالمؤتمر الثاني للموارد المائية والامن المائي بليبيا